## **Jak dodać okładkę do szablonu?**

Niestety proces importowania szablonów nie zapisuje okładek tych szablonów, a fajnie żeby było nie tylko funkcjonalnie ale i ładnie.

Jeżeli chcesz dodać okładki szablonów to zapisz podlinkowane na stronie okładki na dysk i w kilku krokach możesz je dodać do swojego ClickUp'a.

1. Kliknij w trzy kroki obok dowolnego folderu, wybierz opcję Templates i kolejno opcję Browse Templates.

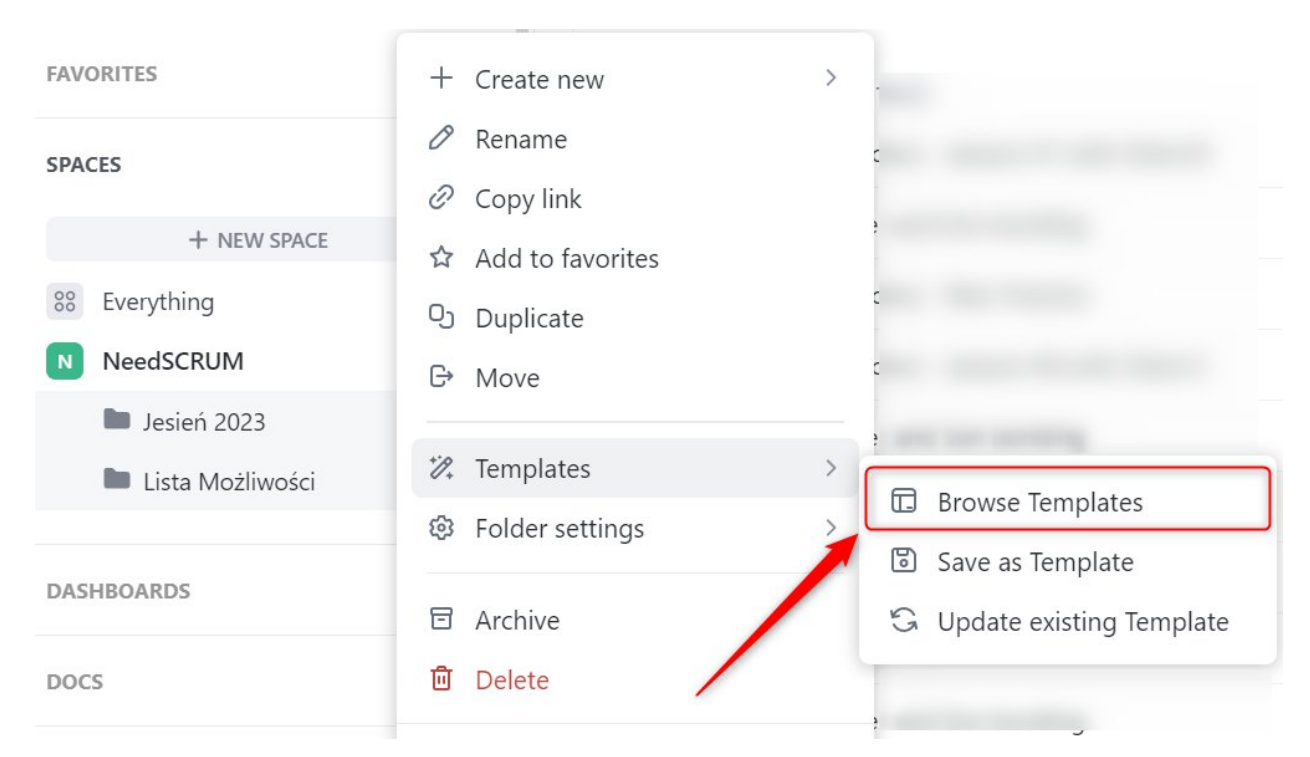

2. Pokarze się okno Template Centre. Kliknij na jeden z utworzonych szablonów.

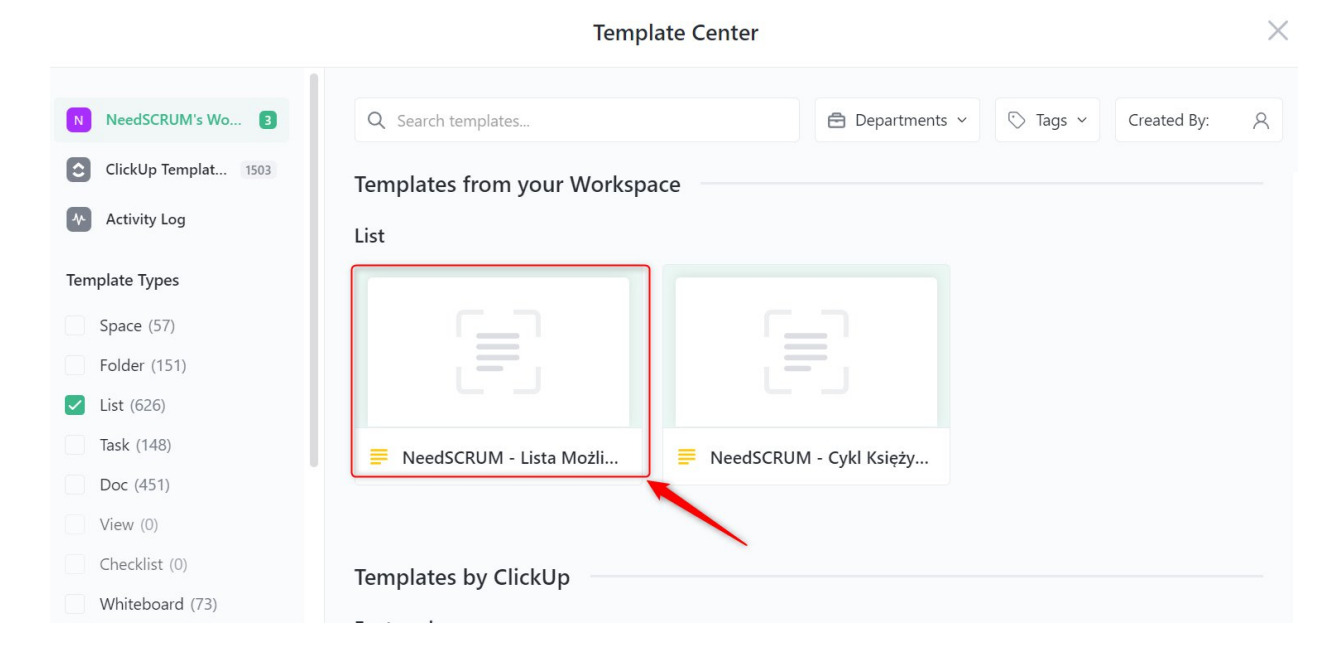

3. Otworzy się okno podglądu szablonu. Po najechaniu kursorem na symbol obrazka pojawi się opcja dodania okładki. Wybierz **browse,**

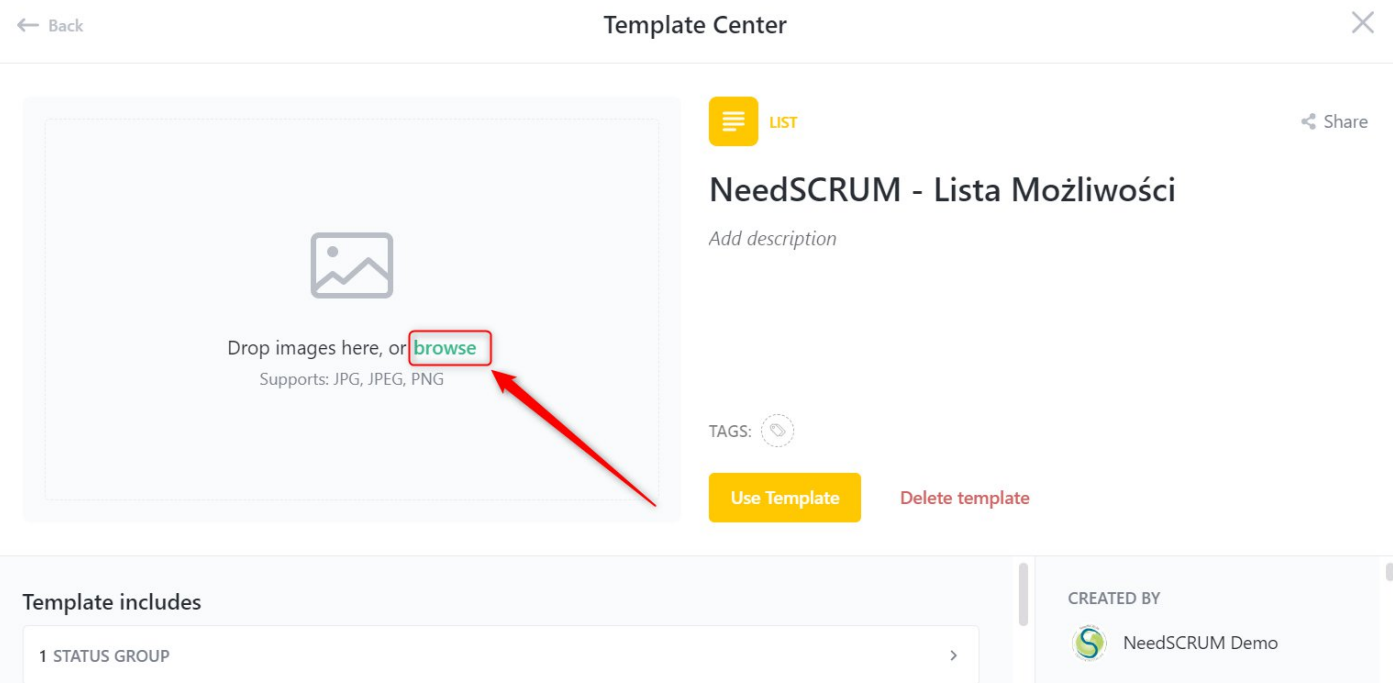

4. znajdź zapisane na dysku okładki i wybierz odpowiadający szablonowi obrazek. Kliknij **open.**

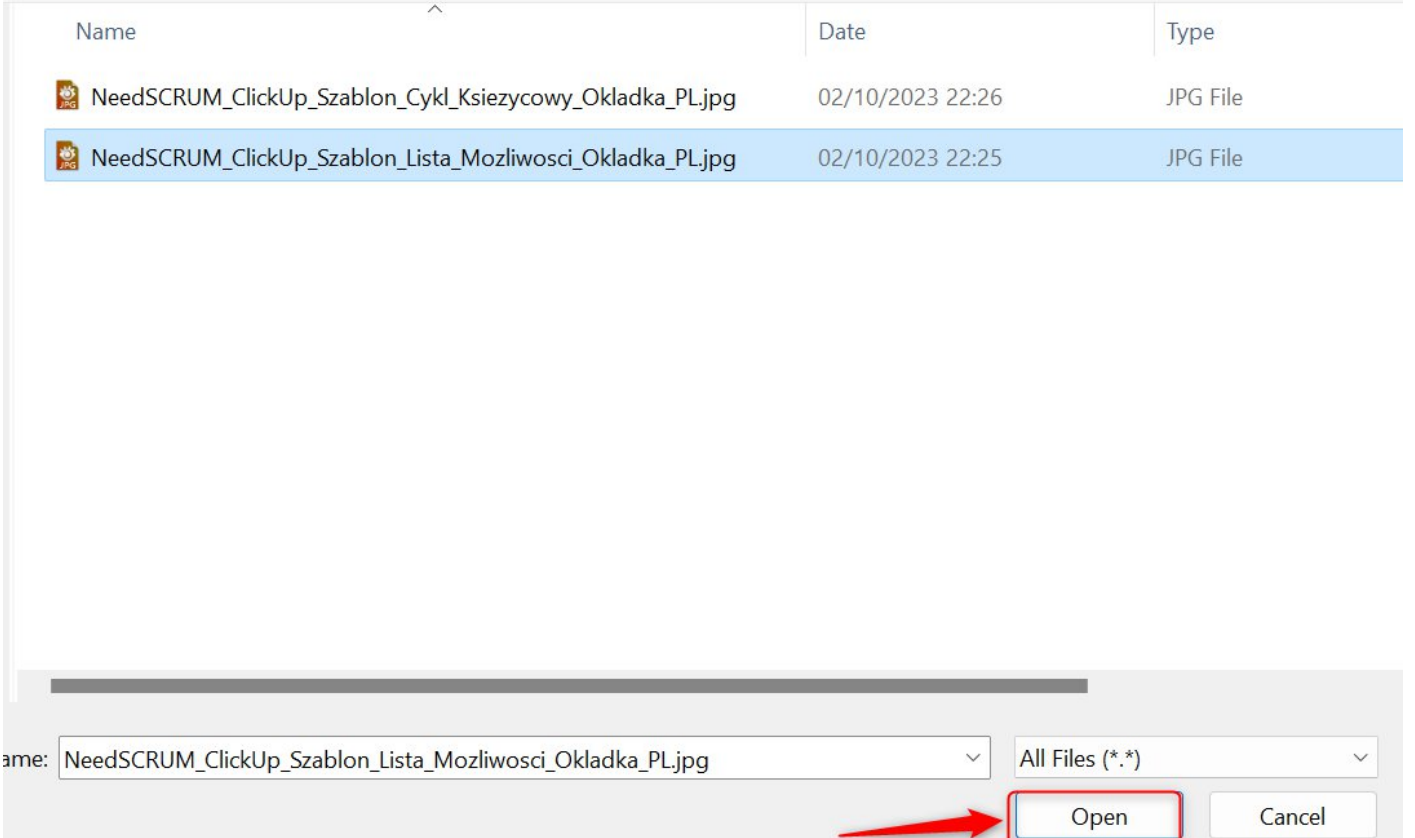

5. Okładka zostanie dodana. Wybierz **back** i powtórz dokładnie te same kroki dla drugiej listy.

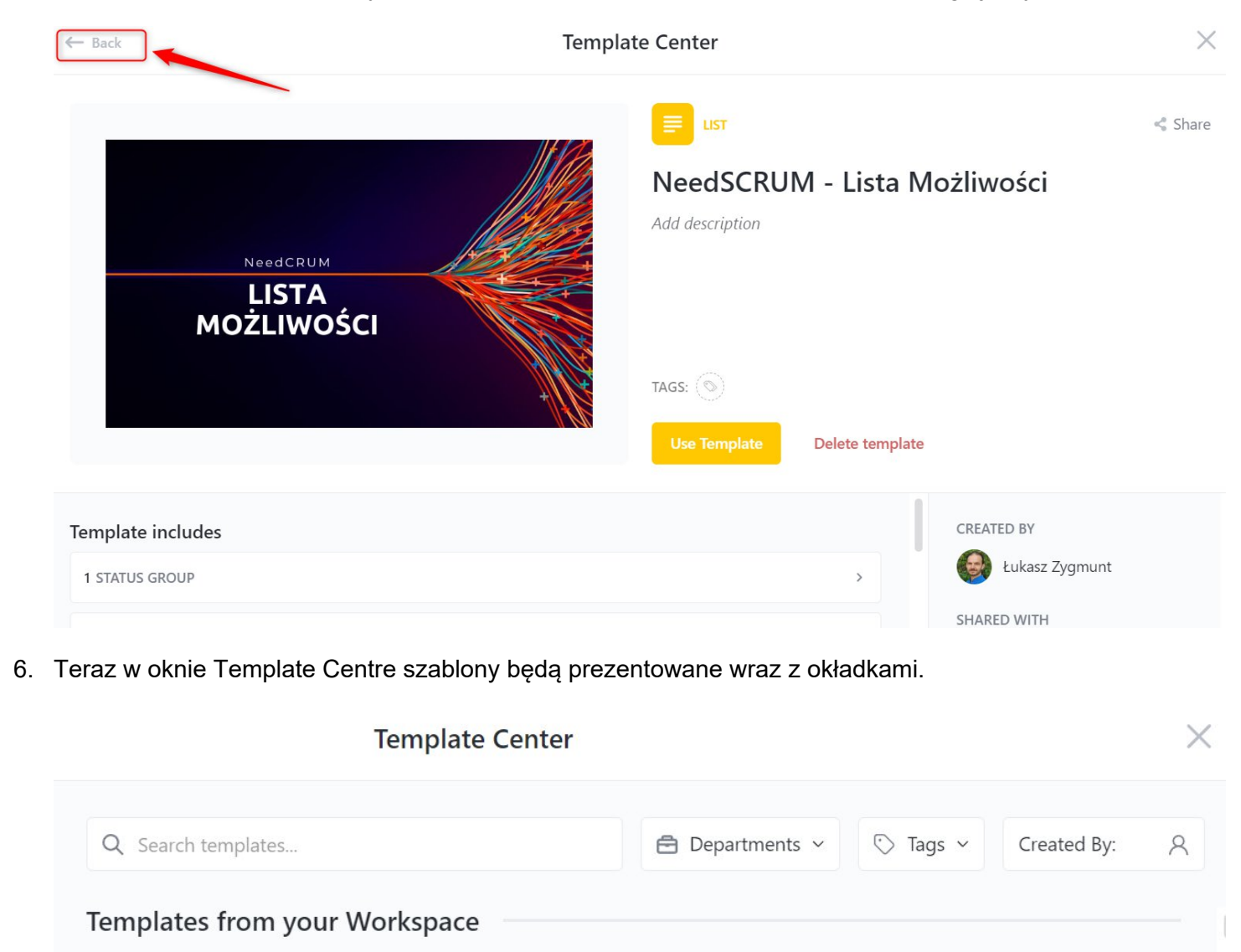

List

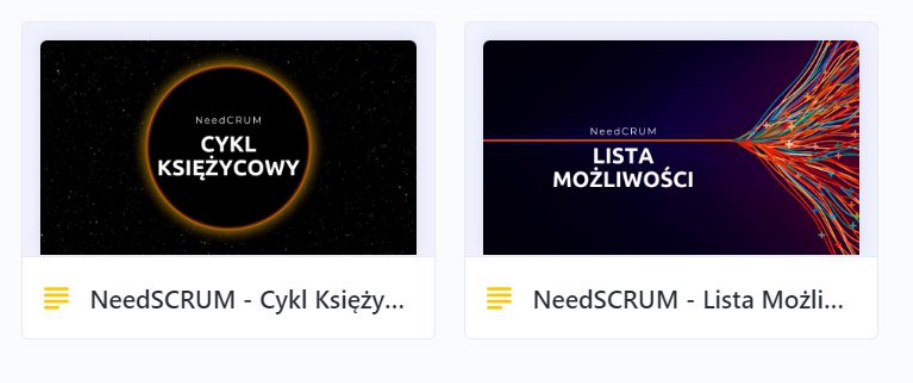